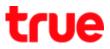

## View User Guide of Apple Watch via iPhone

This setting can be applied to iPhone 5, 5s, 6, 6Plus, 6s, 6s Plus and iPhone SE that can update iOS to iOS9.3 or and used with Apple Watch all models with watchOS 2.2

More information visit <a href="http://help.apple.com/watch/?lang=th">http://help.apple.com/watch/?lang=th</a>

1. On iPhone, select Watch App

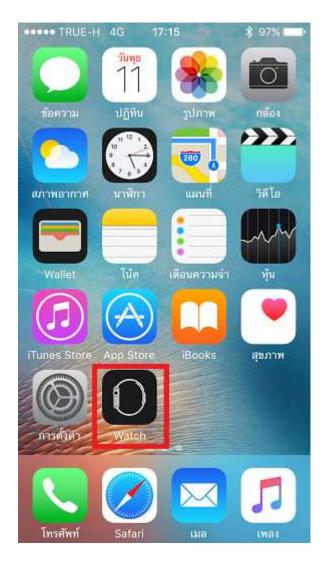

#### 2. At (My Watch), select (General)

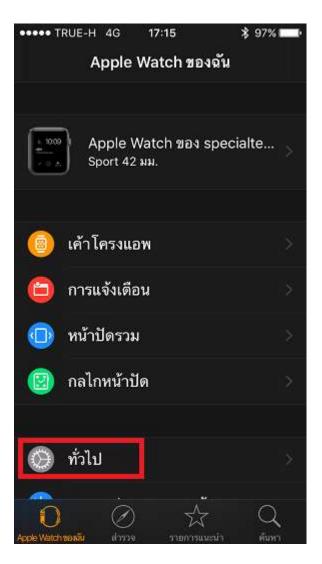

TRUE CORPORATION PUBLIC COMPANY LIMITED 18 TRUE TOWER, RATCHADAPHISEK ROAD, HUAI KHWANG, BANGKOK10310 THAILAND WWW.TRUECORP.CO.TH

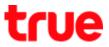

## 3. Select (About)

| ••••• TRUE-H      | 4G 17:    | 15          | 💲 97% 💶 • |
|-------------------|-----------|-------------|-----------|
| < ย้อนกลับ        | ทั่วไ     | ไป          |           |
| 22                |           |             |           |
| เกี่ยวกับ         |           |             |           |
| รายการอัพเด       | ุลทซอฟต์เ | เวร์        |           |
| ติดตั้งแอพ        |           |             |           |
|                   |           |             |           |
| โหมดเครื่อง       | บิน       |             |           |
| ห้ามรบกวน         |           |             |           |
|                   |           |             |           |
| แนวของนาพิ        | ไกา       | ข้อ         | มือซ้าย 🗦 |
| การช่วยการ        | เข้าถึง   |             |           |
| 0                 | $\oslash$ | 샀           | Q         |
| Apple Watch voasi | 43336     | งวยกวรแนะนำ | ต้นหา     |

4. It'll show information of Apple Watch

| ••••• TRUE-H 4G     | 17:15     | 💲 97% <b>ma</b> •     |
|---------------------|-----------|-----------------------|
| < ทั่วไป            | เกี่ยวกับ |                       |
| ชื่อ Apple W        | atch ของ  | specialtech >         |
| เพลง                |           | 0                     |
| รูปภาพ              |           | 0                     |
| แอพพลิเคชั่น        |           | 0                     |
| ความจุ              |           | 6.1 กิกะไบต์          |
| เหลือให้ใช้         |           | 5.8 กิกะไบต์          |
| เวอร์ชั่น           |           | 2.2 (13V144)          |
| โมเดล               |           | MJ3T2TH/A             |
| Apple Vatch vanalia | ) 7       | A Q<br>อนและม้า ต้นหา |

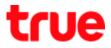

 Go down then tap (View the Apple Watch User Guide) \*Need Internet connection\*

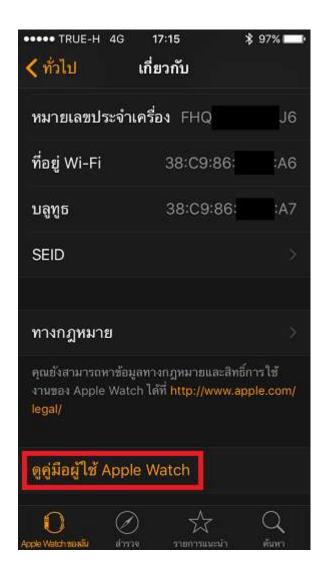

6. After iPhone connected to Internet, it

will display User Guide

\*User Guide language depends on the language on iPhone\*

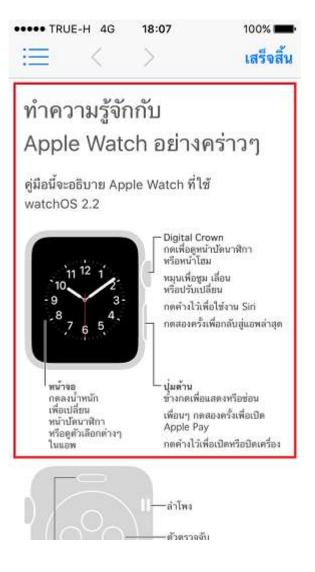

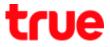

7. Tap Table of Contents sign (3 8. At (User Guide), (Get Started) bar,

horizontal lines on upper left

tap a triangle sign on the left

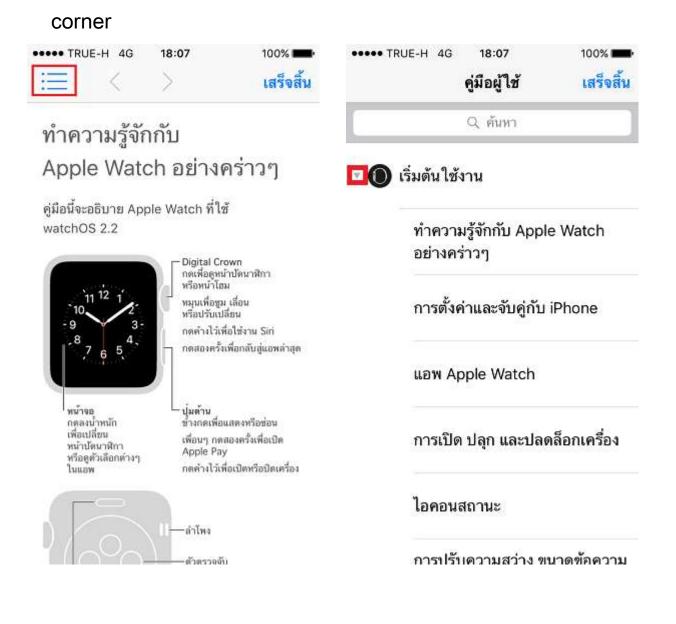

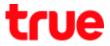

9. The menu will be minimized to 10. To expand the title, tap at

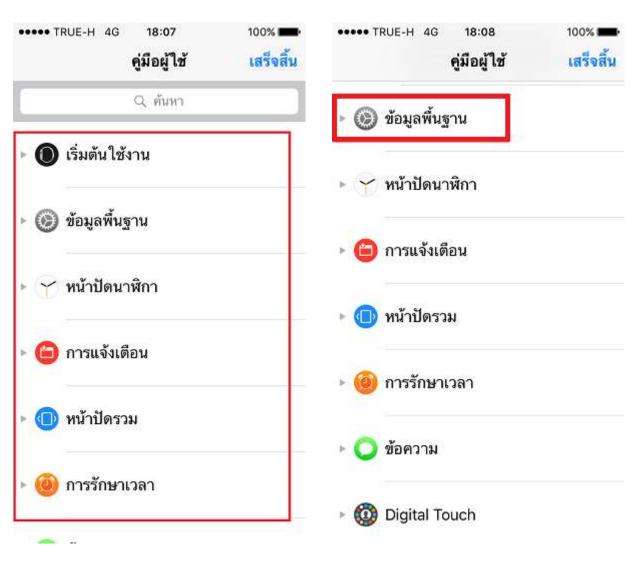

show only title

preferred title e.g. (Basic)

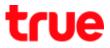

will display e.g. (Included apps)

| •••• TRL | JE-H 4G         | 18:09             | 100% 💼     |
|----------|-----------------|-------------------|------------|
|          |                 | คู่มือผู้ใช้      | เสร็จสิ้น  |
| 0 i      | ้อมูลพื้น       | ฐาน               |            |
|          | การใช้<br>ต่างๆ | งานและจัดระเป     | วียบแอพ    |
|          | แอพที่ม์        | มีมาให้           |            |
|          | การติด          | ต่อกับเพื่อนๆ     |            |
|          |                 | บงานต่างๆ จาเ     |            |
|          | Apple           | Watch ไปที่ iP    | hone       |
|          | การระเ          | มูตำแหน่ง iPho    | one ของคุณ |
|          |                 | งาน Apple Wa      |            |
|          | ไม่มี iP        | hone ที่จับคู่กัเ | រ១ព៉ូ      |

### 11. Sub menu of basic information 12. Information of (Included apps)

### will appear

| •••• TRUE-H | 4G | 18:09 | 100%      |
|-------------|----|-------|-----------|
| :=:         | <  | >     | เสร็จสิ้น |

# แอพที่มีมาให้

แอพเหล่านี้ติดตั้งมาบน Apple Watch ล่วงหน้า แล้ว

| แอพ          | สำหรับข้อมูลเพิ่มเติม                      |
|--------------|--------------------------------------------|
| 🛞 กิจกรรม    | ดู การติดตามกิจกรรมประจำวัน                |
| 🕘 นาฬิกาปลุก | ตู การตั้งปลุก                             |
| 2 ปฏิทิน     | ดู การตรวจสอบและอัพเตทปฏิทิน<br>ของคุณ     |
| 🍘 กล้อง      | ตู การใช้ช่องมองภาพและชัดเตอร์<br>แบบรีโมด |
| 😑 ເມສ        | โปรดดู การอ่านเมล และ การตอบ<br>กลับเมล    |
| 😹 แผนที่     | ดู การค้นหาและสำรวจสถานที่ดำงๆ             |
| 🔿 ข้อความ    | ดู การอ่านและตอบกลับข้ <mark>อควา</mark> ม |
| 🕫 แอพเพลง    | ดู การเล่นเพลงบน Apple Watch               |
| 🌏 โทรศัพท์   | โปรดดู การรับสายโทรศัพท์ และ               |

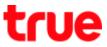

13.If completed using User Guide, 14.Back to (General) on Watch App

### tap (Done) on top right

••••• TRUE-H 4G 18:09 := < >

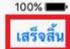

# แอพที่มีมาให้

แอพเหล่านี้ติดตั้งมาบน Apple Watch ล่วงหน้า แล้ว

| แอพ          | สำหรับข้อมูลเพิ่มเดิม                      |
|--------------|--------------------------------------------|
| 🛞 กิจกรรม    | ดู การติดตามกิจกรรมประจำวัน                |
| 🕘 นาฬิกาปลุก | ตู การตั้งปลุก                             |
| 2 ปฏิทิน     | ดู การตรวจสอบและอัพเตทปฏิทิน<br>ของคุณ     |
| 🍃 กล้อง      | ตู การใช้ช่องมองภาพและชัดเตอร์<br>แบบรีโมด |
| 🔵 ເມຄ        | โปรดดู การอ่านเมล และ การตอบ<br>กลับเมล    |
| 👌 แผนที่     | ดู การค้นหาและสำรวจสถานที่ดำงๆ             |
| 🔿 ข้อความ    | ดู การอ่านและตอบกลับข้อความ                |
| 🕫 แอพเพลง    | ดู การเล่นเพลงบน Apple Watch               |
| 🌀 โทรศัพท์   | โปรดดู การรับสายโทรศัพท์ และ               |

•••• TRUE-H 4G 17:15 \$ 97% ■ < ทั่วไป เกี่ยวกับ หมายเลขประจำเครื่อง FHQQ32J7G9J6 ที่อยู่ Wi-Fi 38:C9:86:71:70:A6 บลูทูธ 38:C9:86:71:70:A7 SEID ทางกฎหมาย คุณยังสามารถหาข้อมูลทางกฎหมายและสิทธิ์การใช้ งานของ Apple Watch ได้ที่ http://www.apple.com/ legal/ ดูคู่มีอผู้ใช้ Apple Watch A)  $\square$